# **HƯỚNG DẪN SỬ DỤNG TROLYHOCTAP.COM**

*(Dành cho giáo viên)*

## **Bước 1- Tạo tài khoản (nếu chưa có tài khoản)**

1.1. Truy cập website [trolyhoctap.com](https://trolyhoctap.com/), click vào mục *Giáo viên* và chọn *Đăng ký* (hoặc chọn *Đăng nhập* nếu đã có tài khoản)

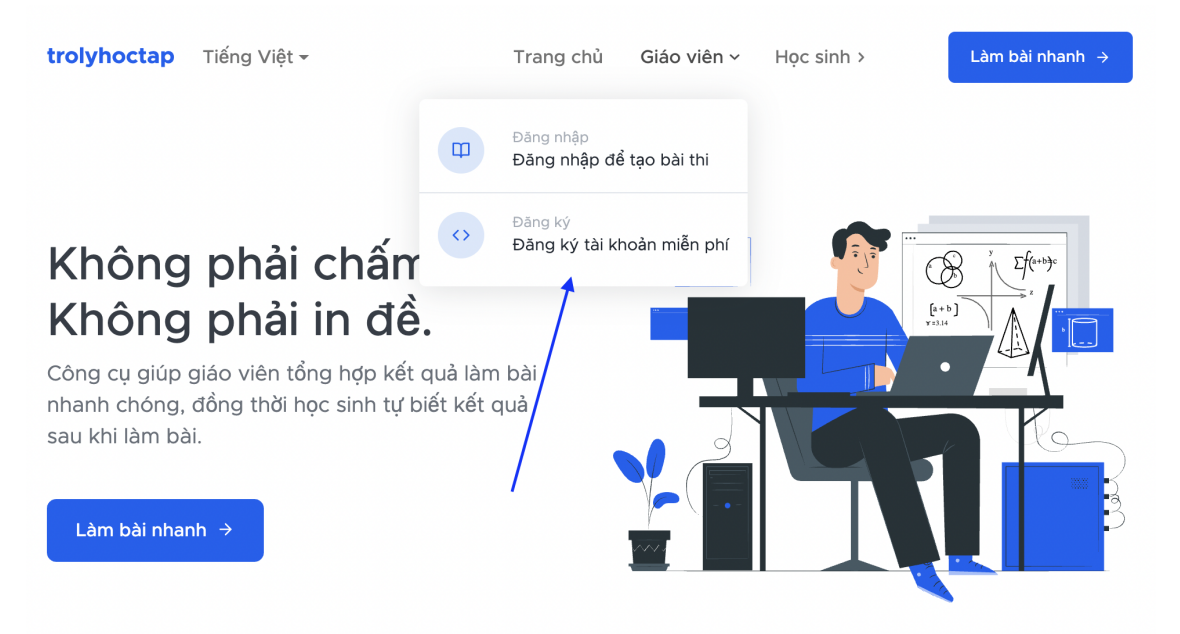

**trolyhoctap.com**

Công cụ tạo bài kiểm tra online và đánh giá học sinh miễn phí

### 1.2. Điền đầy đủ thông tin cá nhân vào form đăng ký và click *Đăng ký*

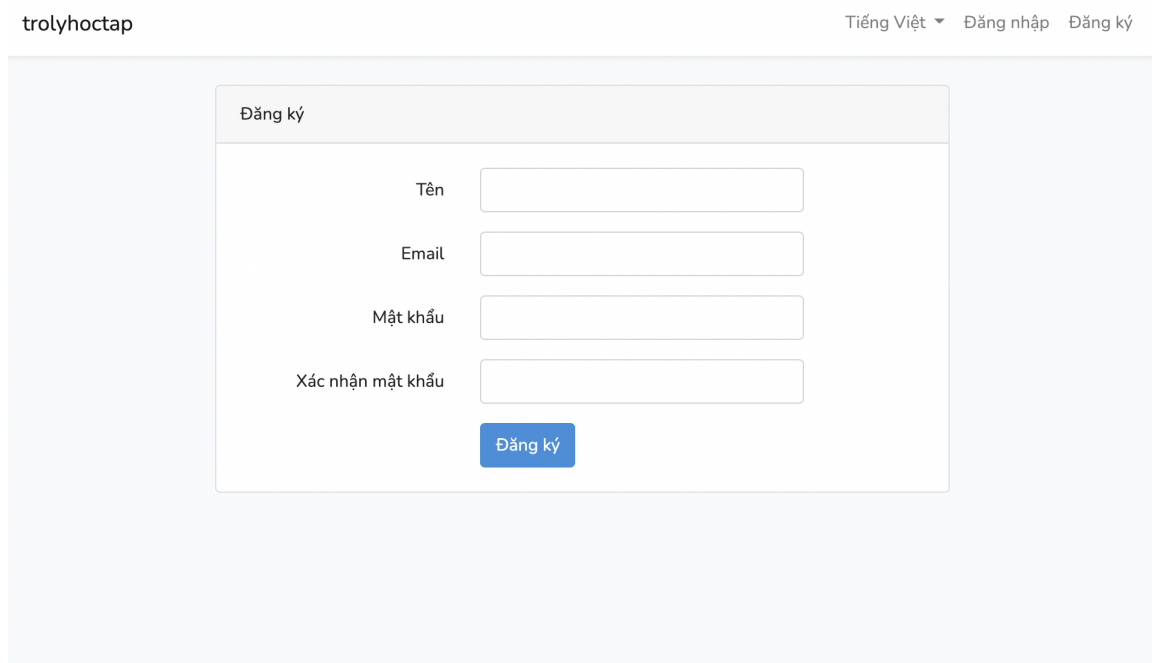

## **Bước 2- Tạo bài kiểm tra**

2.1. Sau khi đăng ký và đăng nhập bạn sẽ thấy màn hình quản lý các bài kiểm tra như bên dưới. Click vào nút *Tạo* để tạo bài kiểm tra đầu tiên.

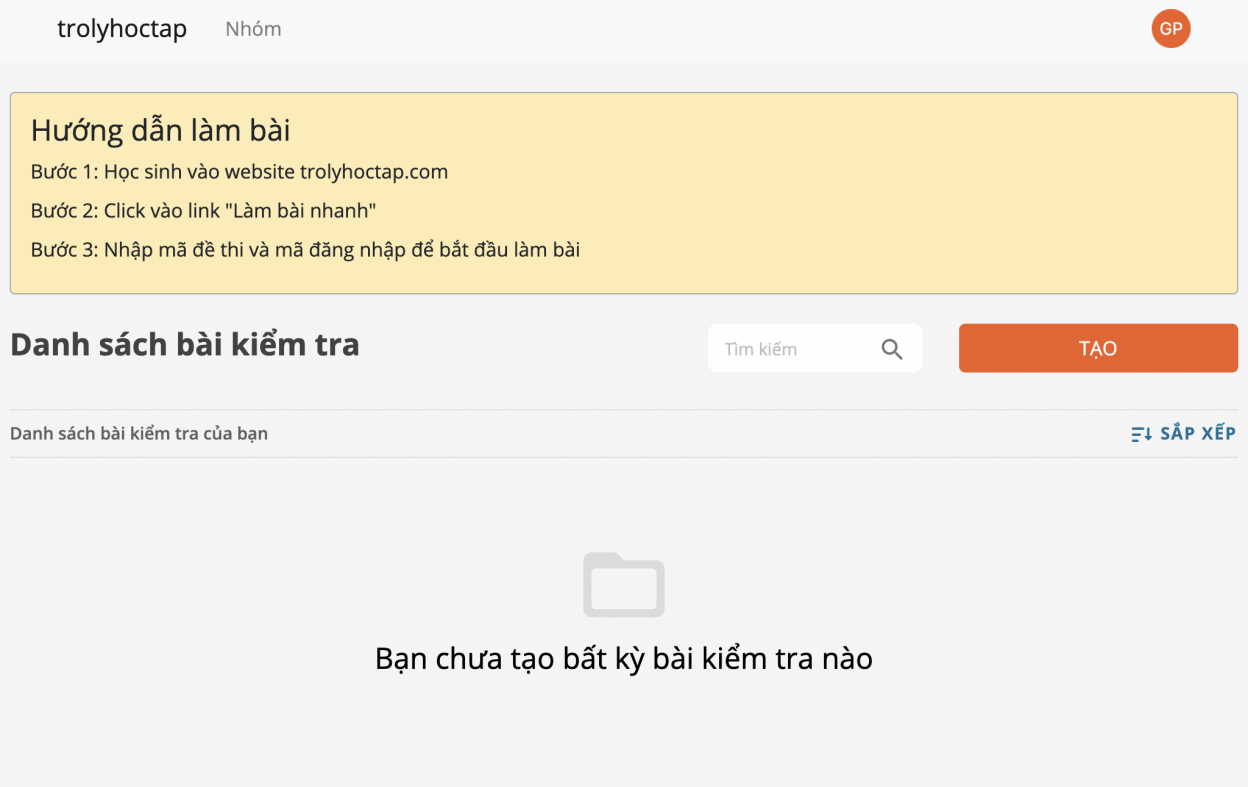

**trolyhoctap.com**

Công cụ tạo bài kiểm tra online và đánh giá học sinh miễn phí

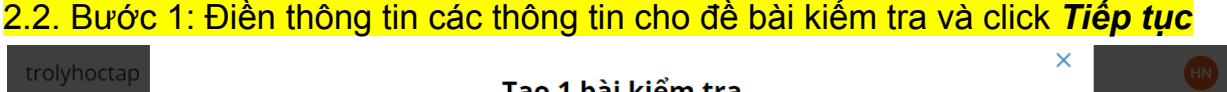

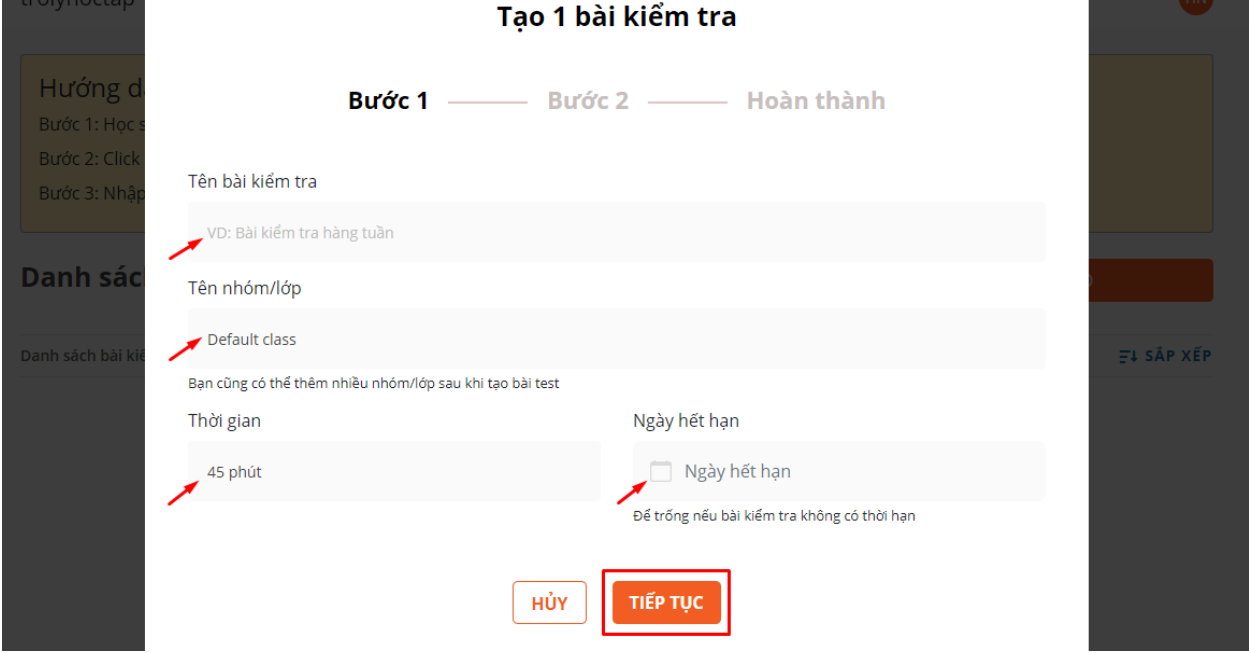

2.3. Bước 2: Điền *số lượng câu hỏi và phương án* cho đề bài kiểm tra, đánh dấu vào các tùy chọn "Cho phép học sinh lựa chọn nhiều đáp án"/ "Đánh dấu vào các đáp án đúng" (có thể bỏ qua bước đánh dấu này) và chọn *Tiếp tục*

 $\bar{\mathsf{x}}$ 

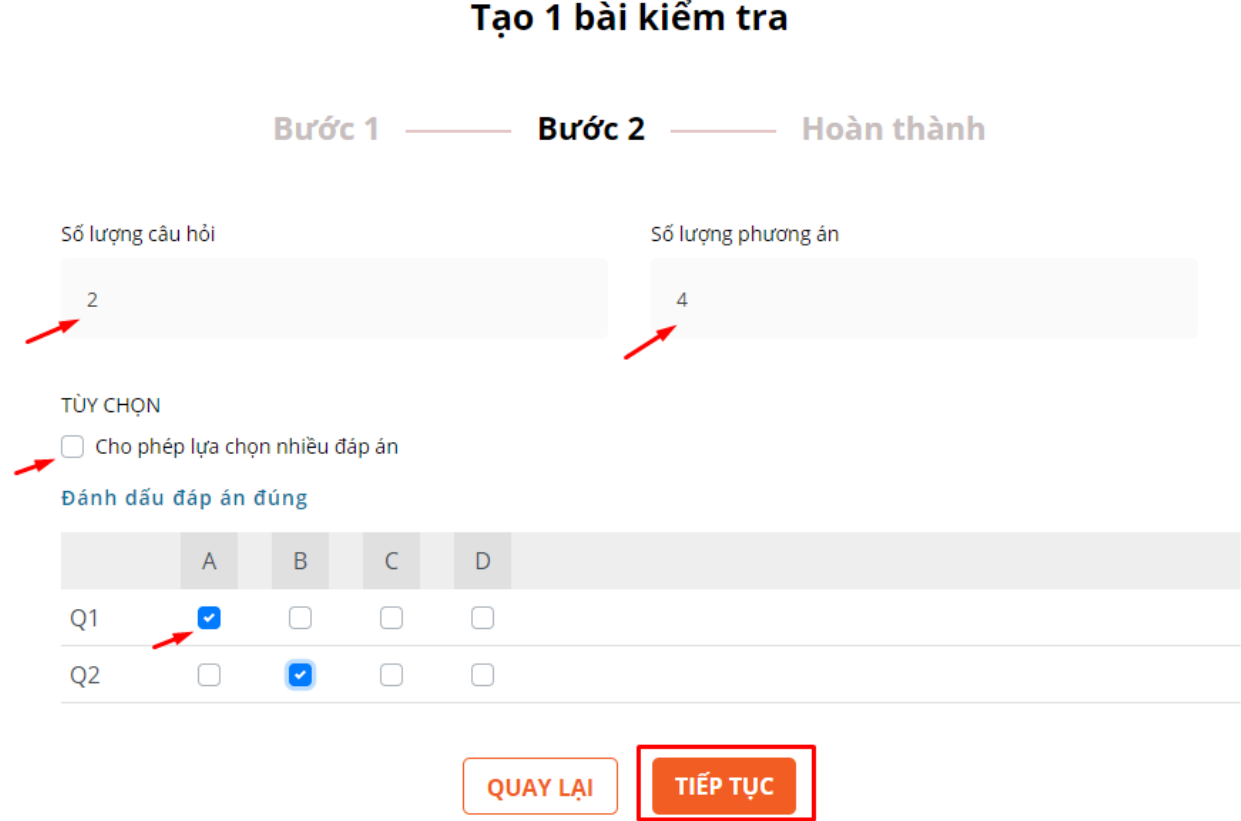

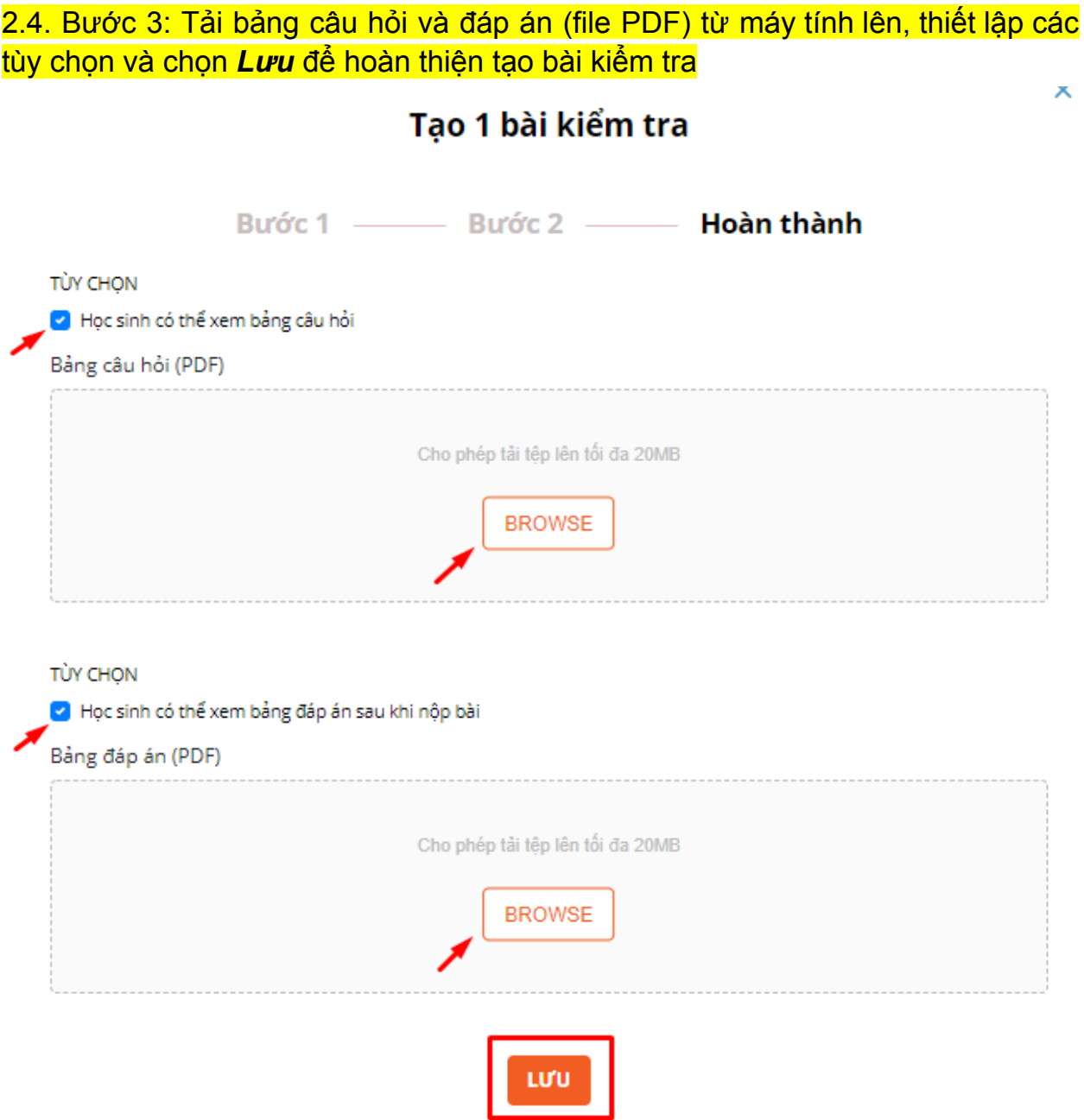

# **Bước 3- Chỉnh sửa bài kiểm tra**

Click vào biểu tượng dấu 3 chấm ở cuối bài kiểm tra để tiến hành hiệu chỉnh bài kiểm tra

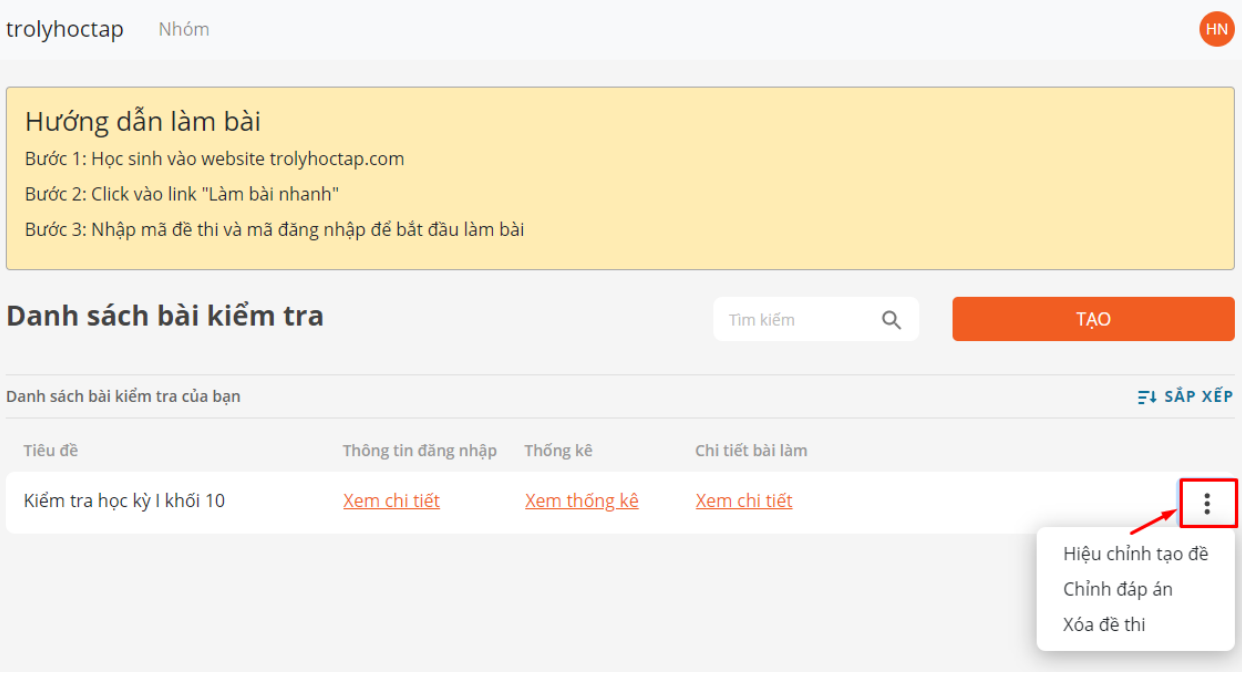

### 3.1. **Hiệu chỉnh tạo đề** - GV có thể thay đổi các thông tin đã thiết lập trước đó, chọn *Lưu* để lưu các thay đổi

 $\boldsymbol{\mathsf{x}}$ 

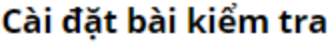

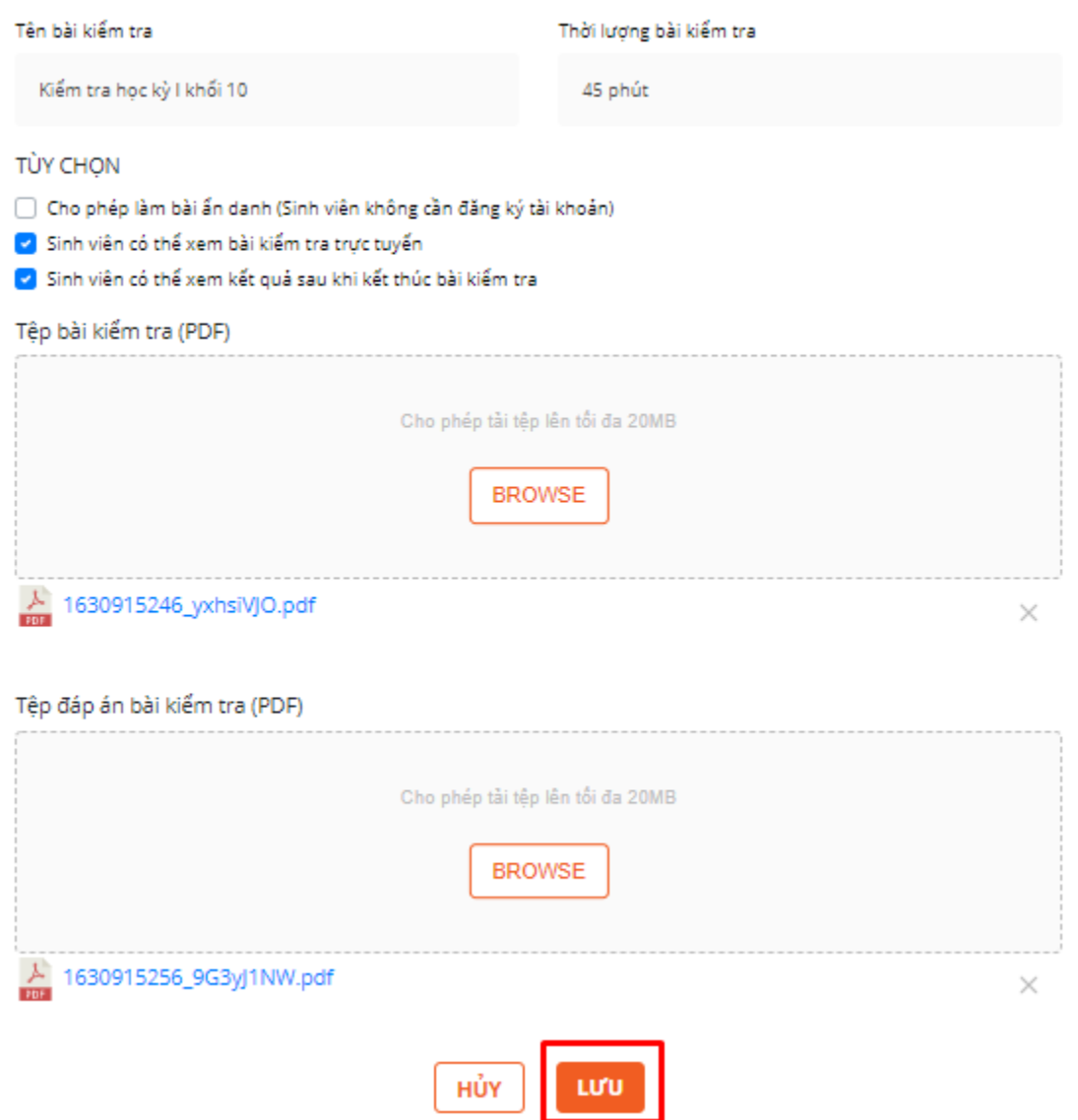

3.2. **Chỉnh đáp án** - GV có thể chỉnh sửa số lượng câu hỏi/phương án, các tùy chọn đã thiết lập trước đó, chọn *Lưu* để lưu các thay đổi

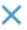

### Kiểm tra học kỳ I khối 10

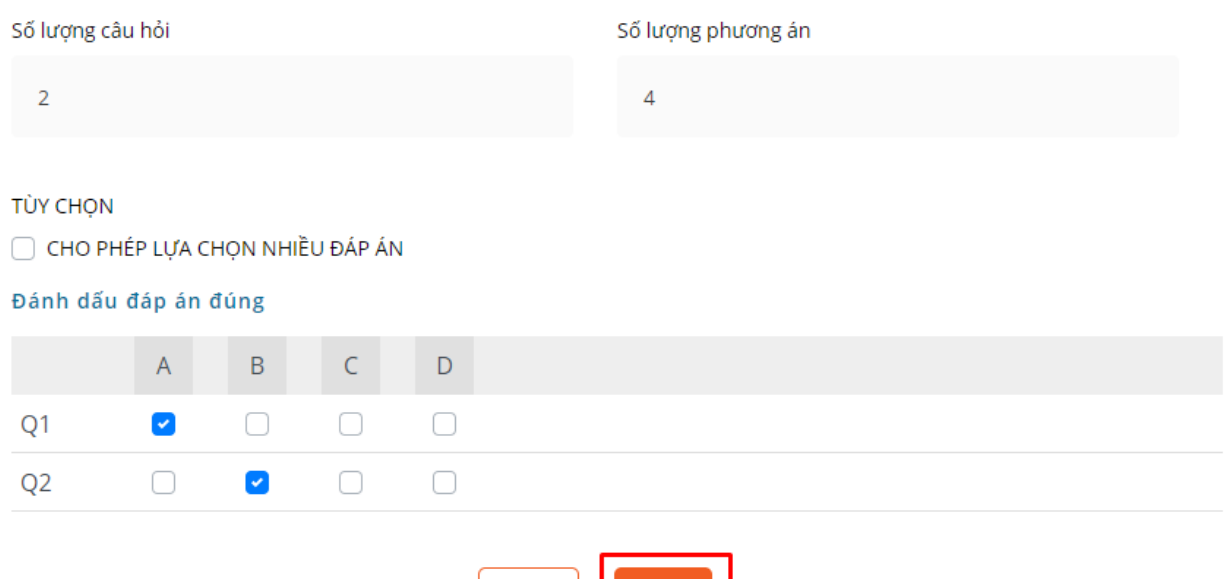

**LU'U** 

HỦY

### 3.3. **Xóa đề thi** - cho phép GV xóa bài kiểm tra

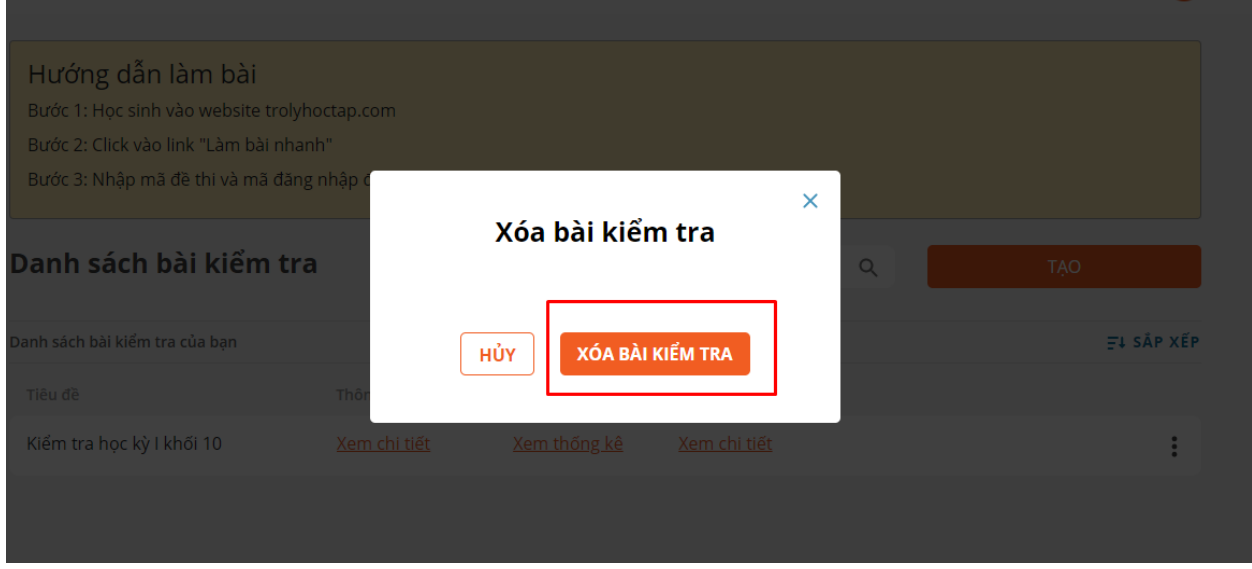

# **Bước 4- Tạo thêm nhóm/ lớp cho bài kiểm tra**

Mục đích: Cho phép GV sử dụng bài kiểm tra cho nhiều lớp cùng một lúc

#### 4.1. Click vào *Xem chi tiết* tại mục *Thông tin đăng nhập* để mở màn hình tạo nhóm/ lớp cho bài kiểm tra

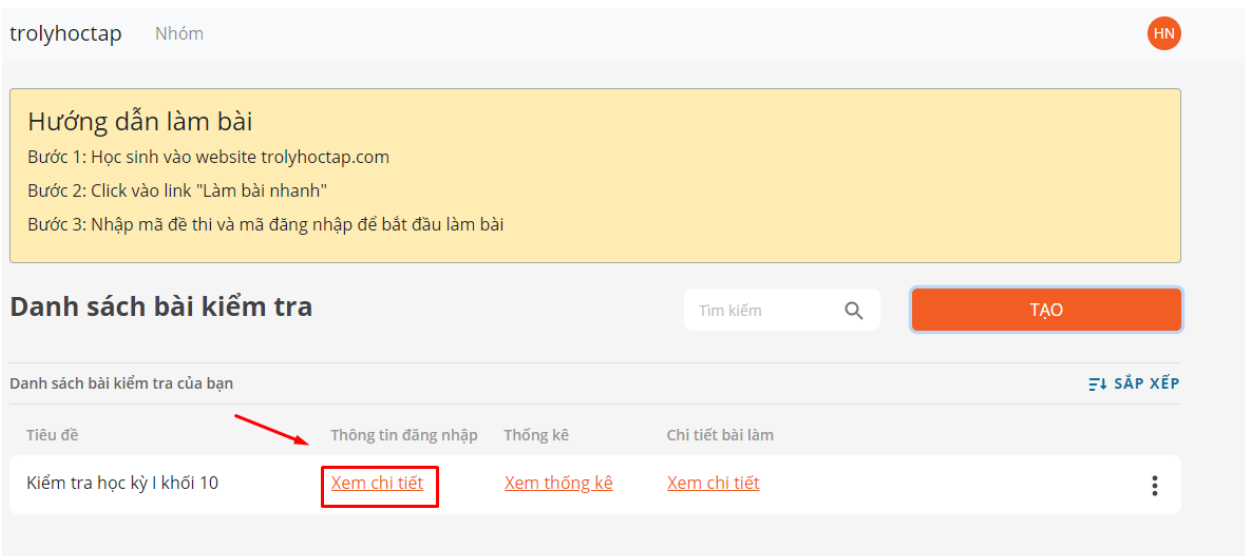

#### 4.2. Điền *Tên nhóm/lớp*, *ngày hết hạn* và click *Tạo bài kiểm tra*

Sau khi tạo nhóm/lớp, GV có thể chia sẻ thông tin đăng nhập bài kiểm tra cho HS bằng cách click vào *Copy* và chia sẻ kết quả kiểm tra qua *Chi tiế*t Click *Đóng* để lưu lại thông tin.

Lưu ý: Mỗi nhóm/ lớp sẽ có mã đề và mã đăng nhập bài kiểm tra khác nhau

#### Tên nhóm/lớp Ngày hết hạn TẠO BÀI KIỂM TRA ▭ Các bài kiểm tra hiện tại Mã đề Mã đăng nhập Ngày hết hạn Tên nhóm/lớp Copy thông tin Chia sẻ kết quả **KS3YPNAI** 2021-09-08 Chi tiết 334362 10A1 Copy YKMOBAJL 342537 Khối lớp 10 2021-09-09 Chi tiết Copy

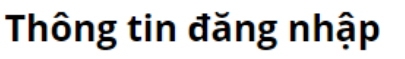

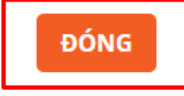

# **Bước 5- Xem thống kê kết quả bài kiểm tra**

5.1. Click vào *Xem thống kê* tại mục *Thống kê* để xem tổng hợp kết quả bài kiểm tra của học sinh

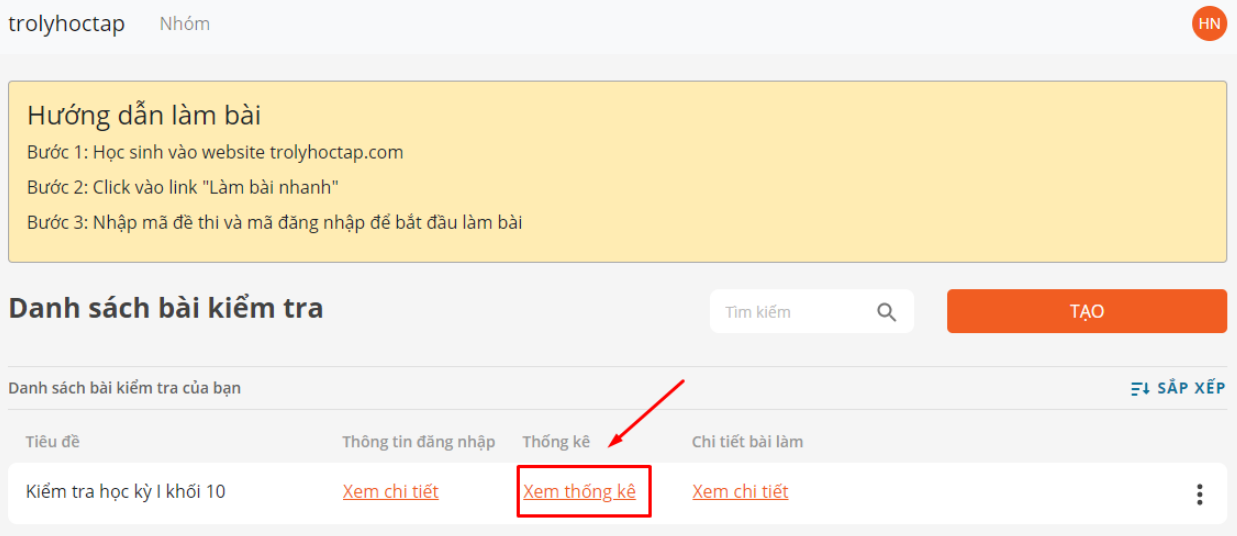

5.2. Màn hình *Thống kê kết quả* cho phép GV theo dõi số lượt học sinh làm bài, số lượng câu trả lời đúng cho mỗi câu hỏi

×

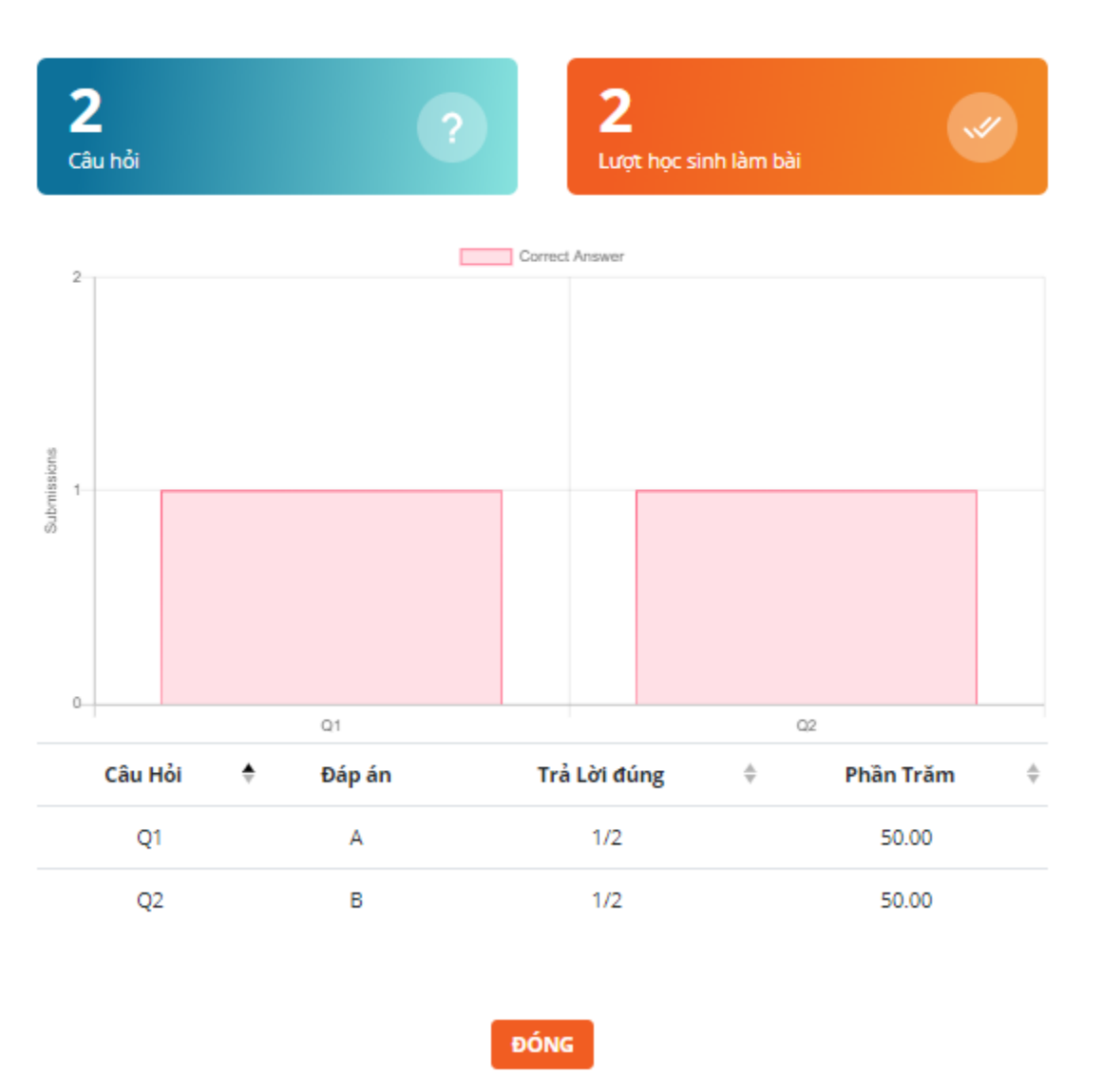

Thống kê kết quả

# **Bước 6- Xem chi tiết bài làm của từng học sinh**

6.1. Click *Xem chi tiết* tại mục *Chi tiết bài làm* để xem chi tiết bài làm của từng học sinh

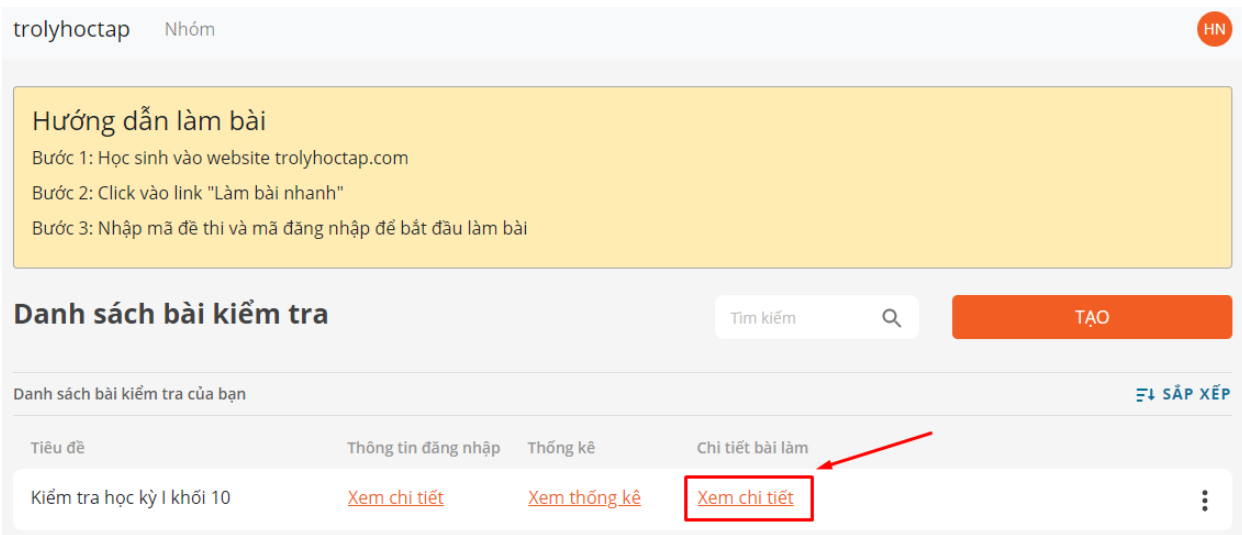

#### 6.2. Màn hình chi tiết bài làm cho phép GV theo dõi, tìm kiếm và chia sẻ các thông tin sau:

- Xem tổng quan thông tin bài làm của học sinh
- Chia sẻ link kết quả kiểm tra với học sinh thông qua "*Sao chép liên kết*"
- Hoặc *"Tải file excel"* để lưu kết quả kiểm tra của học sinh
- Tìm kiếm học sinh theo tên
- Lọc học sinh theo nhóm/lớp
- Xem chi tiết bài làm của học sinh thông qua *"Chi tiết"*

### Kiểm tra học kỳ l khối 10

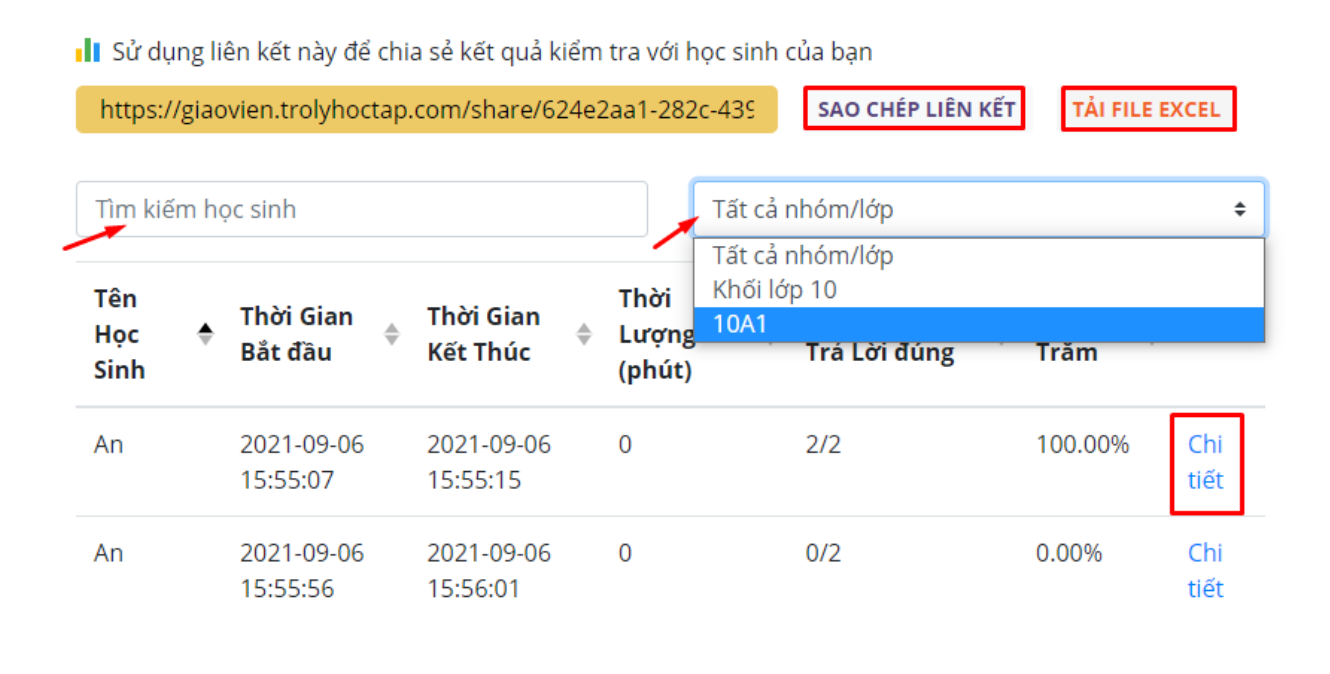

ĐÓNG

### **Bước 7- Tạo tài khoản cho đội ngũ giáo viên**

7.1. Click vào *Nhóm*, điền đầy đủ các thông tin và chọn *Đăng ký* để tạo đội ngũ giáo viên theo nhóm

Lưu ý: GV có thể thêm thành viên ngay sau khi đăng ký

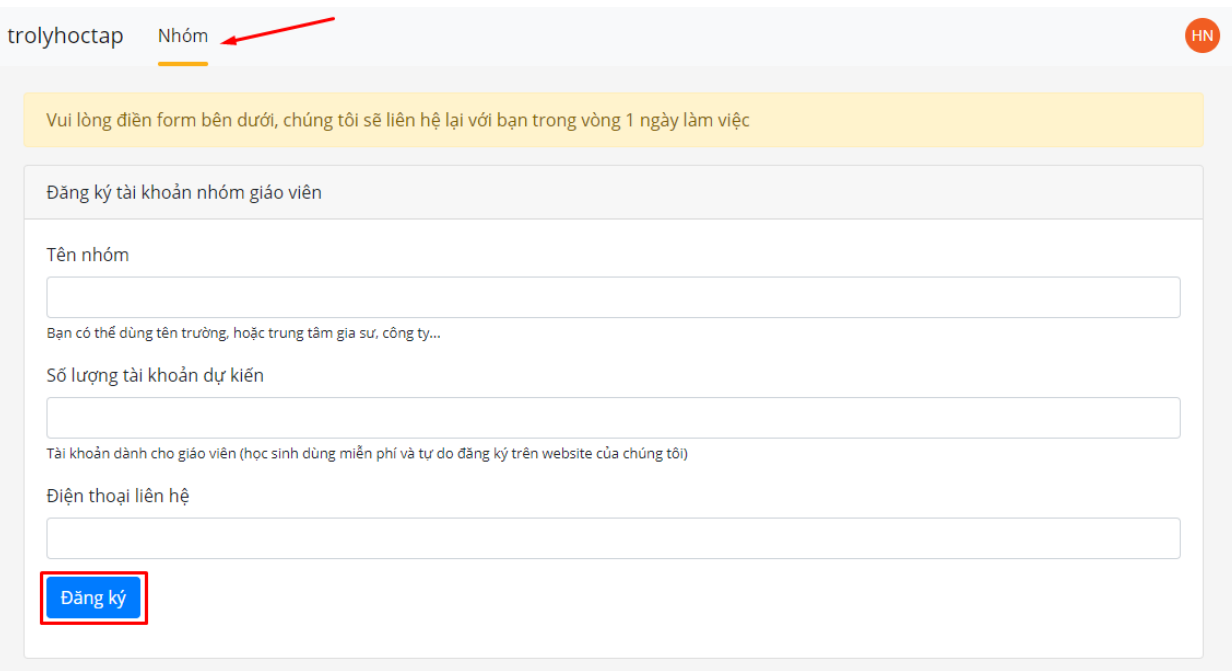

7.2. Sau khi đăng ký, GV có thể chỉnh sửa tên nhóm tại mục *Cài đặt* và click *Cập nhật* để lưu thay đổi

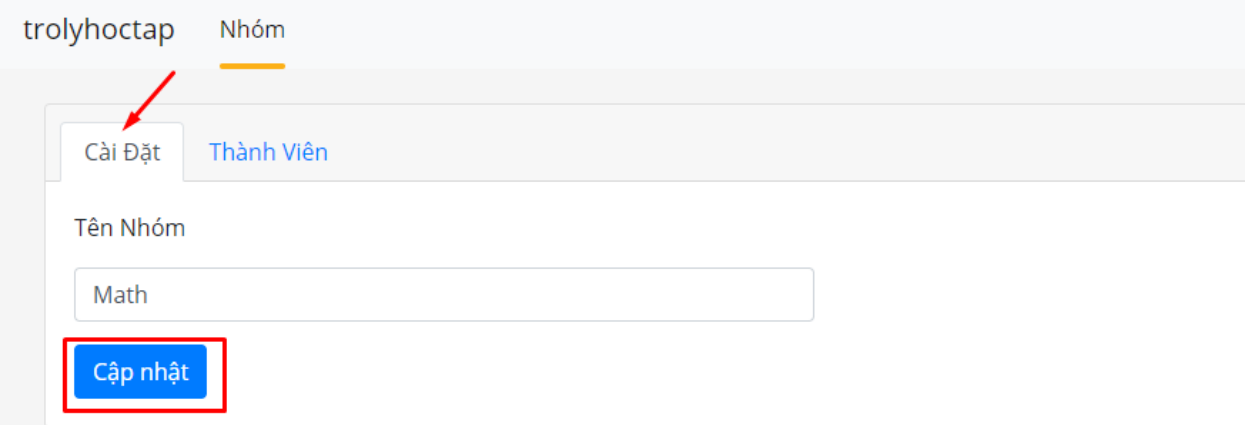

7.3. Thêm thành viên vào nhóm, GV click *Thêm thành viên* tại mục *Thành viên* và điền đầy đủ thông tin. Chọn *Tạo* để lưu thông tin, *Đóng* để hủy bỏ Lưu ý: lưu lại tên đăng nhập và mật khẩu để chia sẻ cho thành viên

#### **trolyhoctap.com**

Công cụ tạo bài kiểm tra online và đánh giá học sinh miễn phí

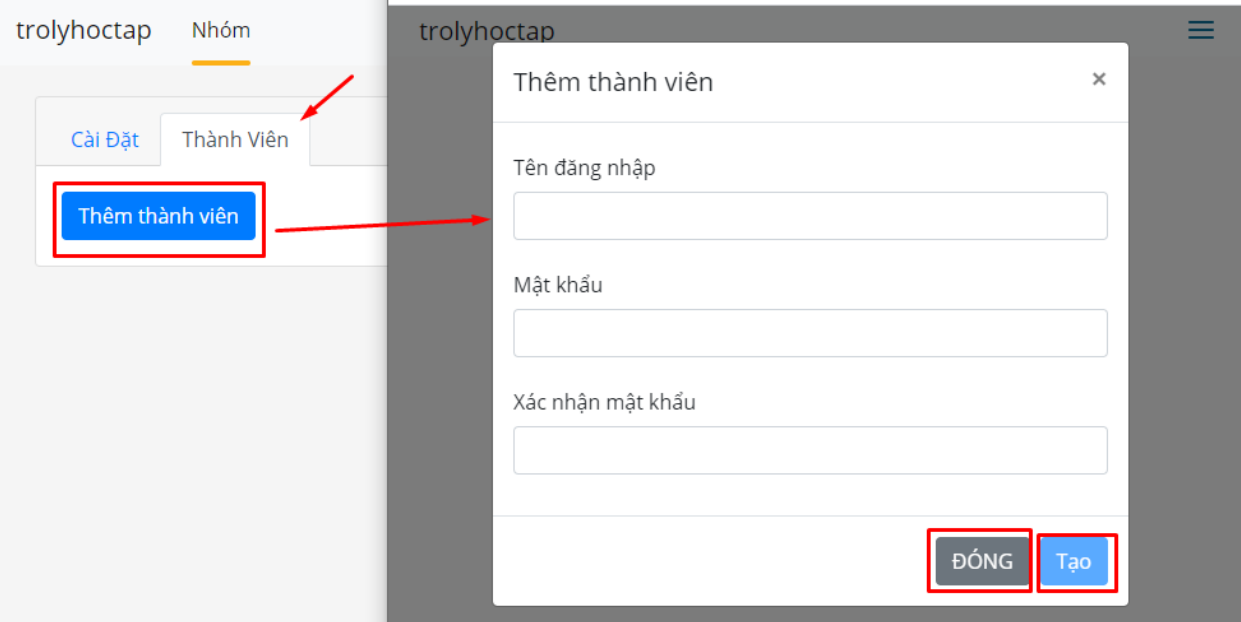

#### 7.4. Xóa thành viên

- Click *Đổi mật khẩu* để thay đổi mật khẩu đăng nhập cho thành viên
- Click vào biểu tượng x để xóa thành viên khỏi nhóm

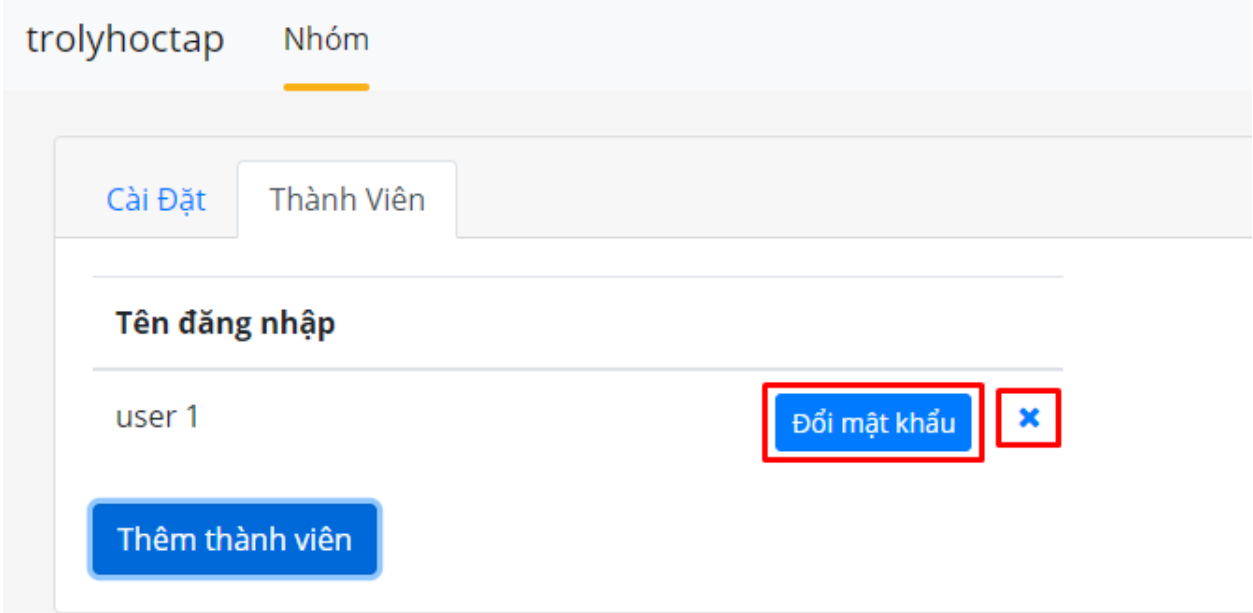

# **Bước 8- Tìm kiếm và sắp xếp bài kiểm tra**

Tại màn hình quản lý các bài kiểm tra, GV có thể *tìm kiếm* bài kiểm tra theo "*Tiêu đề"* và *sắp xếp* bài kiểm tra theo thứ tự *"Cập nhật mới nhất"* hoặc theo *"Ngày tạo"*.

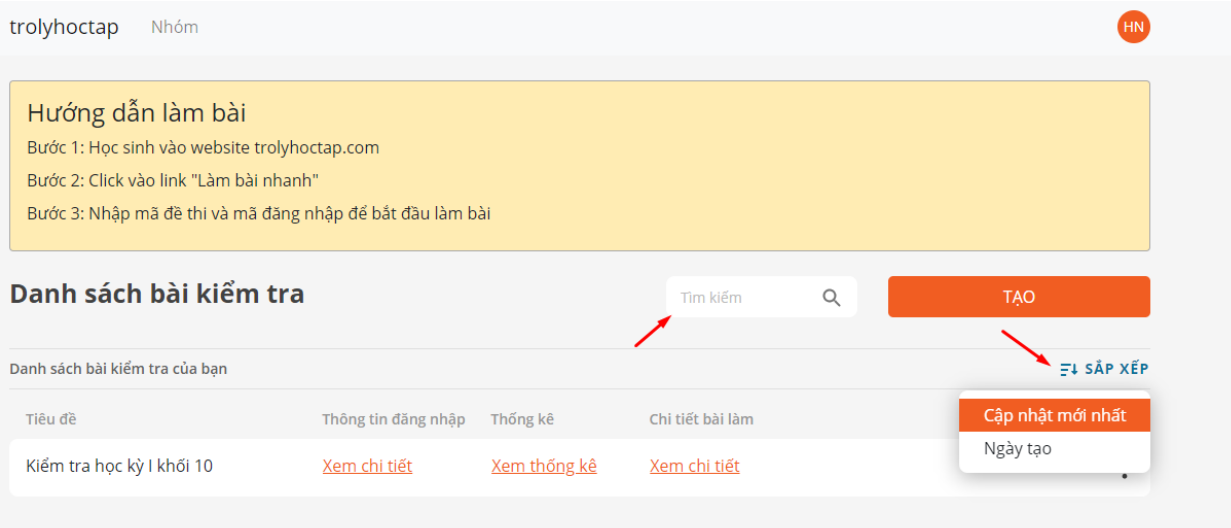

## **Bước 9- Cài đặt tài khoản**

- Click vào avatar, chọn *Tài khoản* để cài đặt tài khoản
- Cập nhật các thông tin cần thiết
- Và chọn *Cập nhật* để lưu thay đổi.

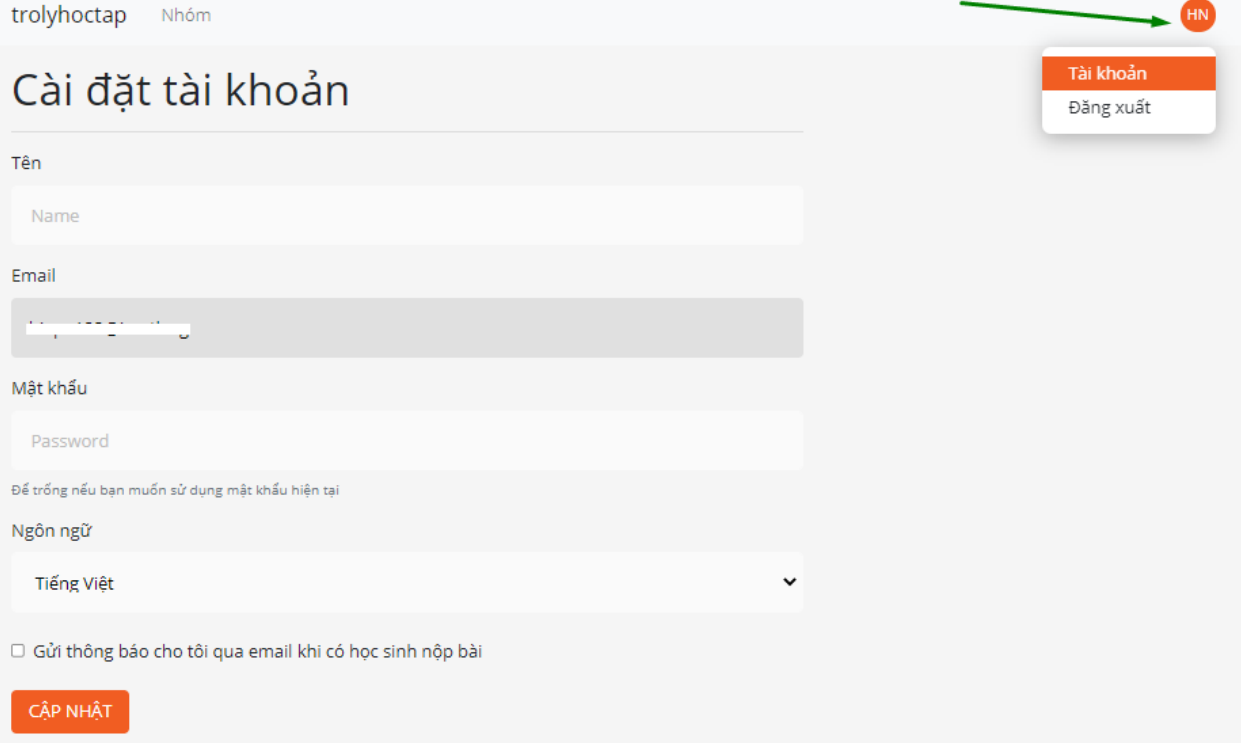